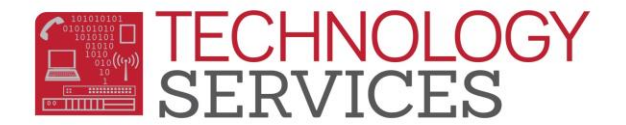

# Elementary Music Program – Teacher Option

## **Log In:**

#### To log in to the **Elementary Music Program** go to the following link:

<https://adtools.rusd.k12.ca.us/MusicClass/>Use the same Username and Password you would use to log in to your desktop computer. The application is only available from computers within the **RUSD Network**.

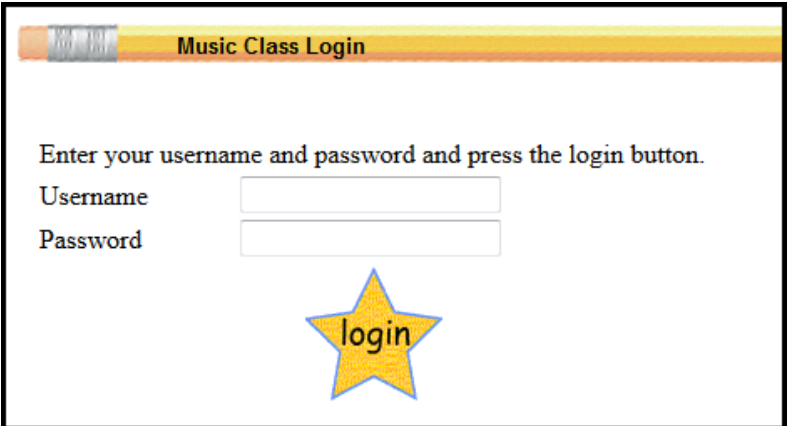

### **Attendance:**

1. Click on **Attendance**

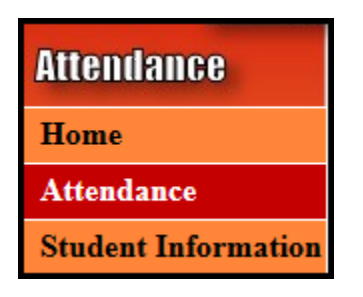

2. Select the appropriate school from the drop down box, and click **Select**.

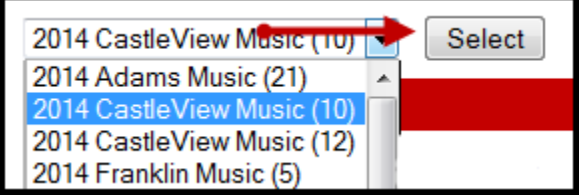

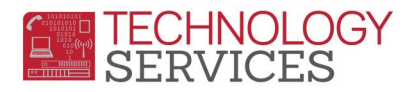

3. Click on the **Class** name link or the clipboard icon

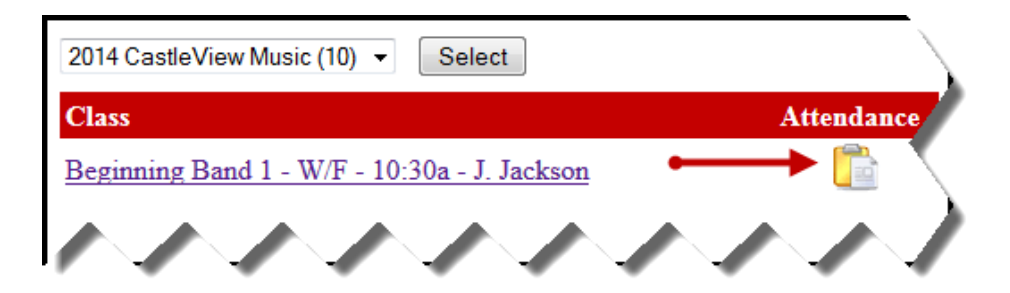

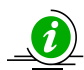

Class information can be viewed in the grey box at the top of page.

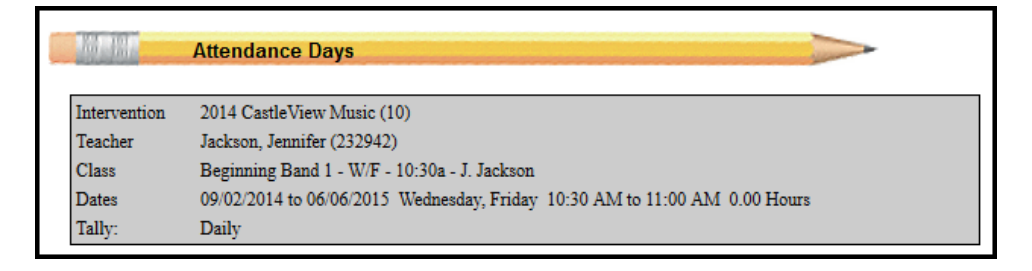

- 4. Click on a **date** to enter the attendance for that day.
- 5. Click the checkbox under **Present** if student is present
- 6. Click the checkbox under **Instrument** if student brought their instrument.
- 7. Click the checkbox under **Music** if student brought their music book/sheet.

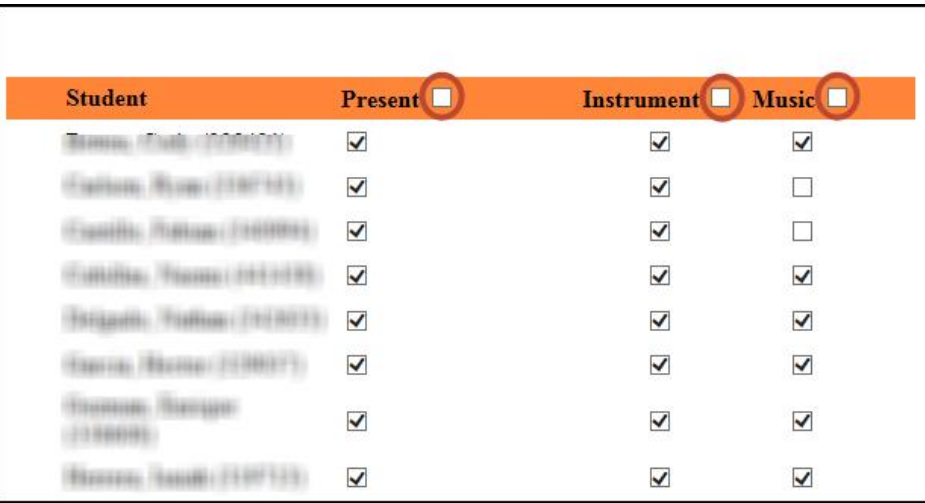

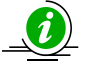

Note you can click the check box next to Present, Instrument, and Music to check or uncheck all students' .

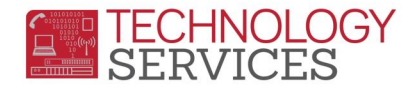

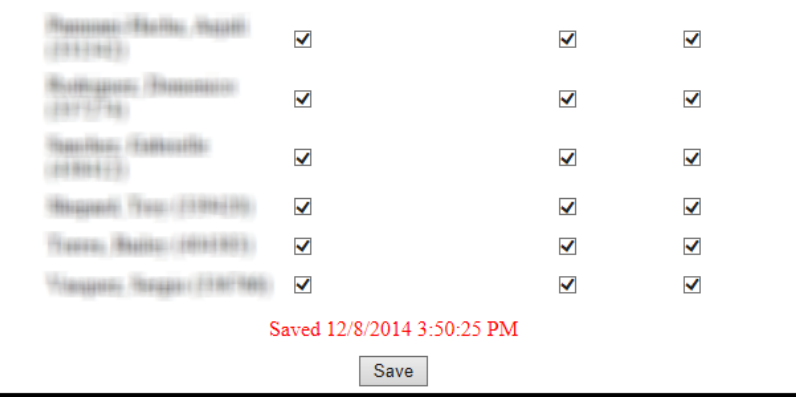

- 8. Click **Save** at the bottom of the screen once you have entered attendance.
- 9. Click on the **printer icon** to print a **Weekly Roster**.
- 10. Click on **Sign-Out Sheet** to print a sign-out sheet for each date.

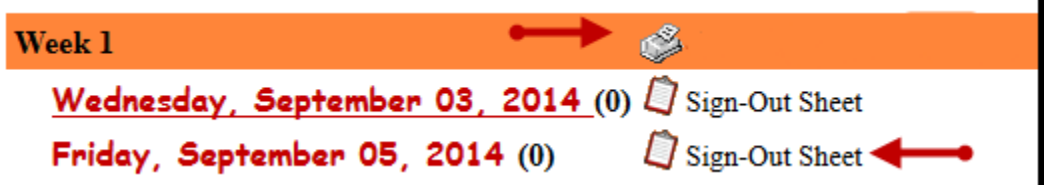

## **Student Information:**

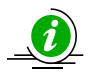

To view student information and emergency contact information, follow the steps below:

1. Click on **Student Information**

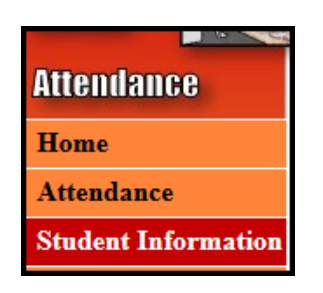

- 2. Select the appropriate **Intervention** and **Class**
- 3. Select a student from the list

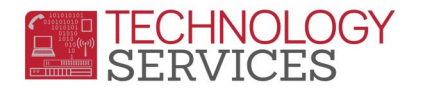

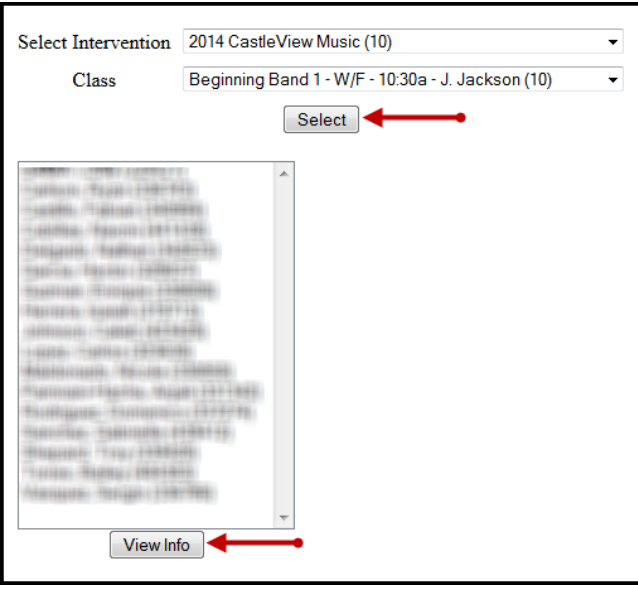

4. Click on **View Info** and the student's information will be displayed.

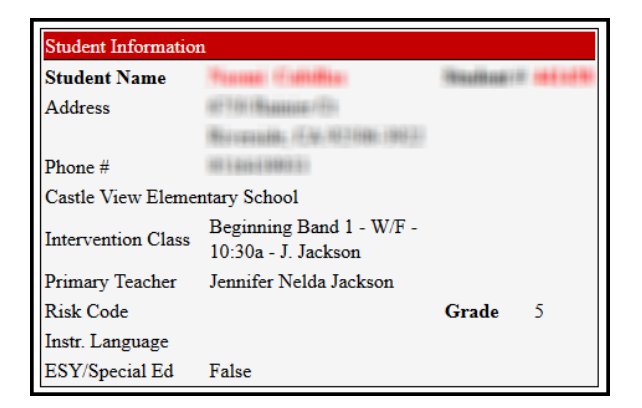

### **Weekly Attendance Reports**

1. Click on **Reports**

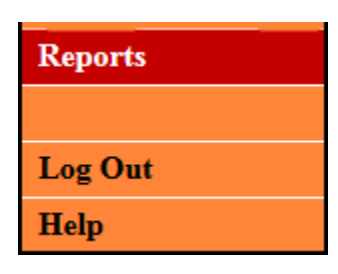

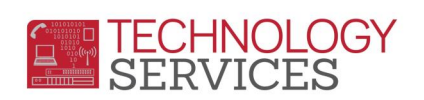

2. Click on the **School Year**

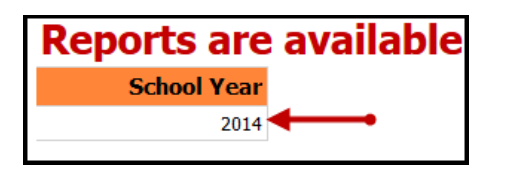

3. Click on the **Music Class**

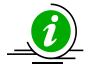

**Note:** Please make sure you look at the **start** and **end** dates when selecting your Music class

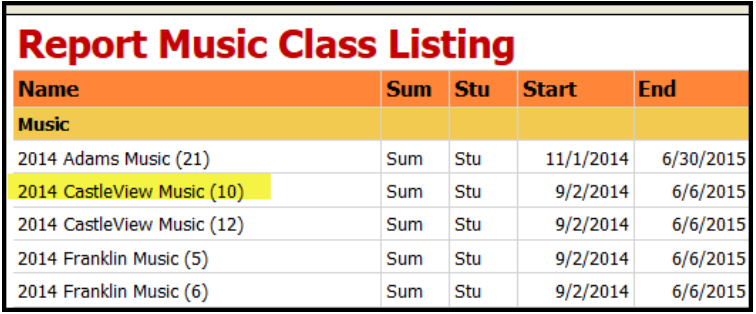

4. Click the drop down under **select a format** and choose **Excel** or **PDF** and click **Export**

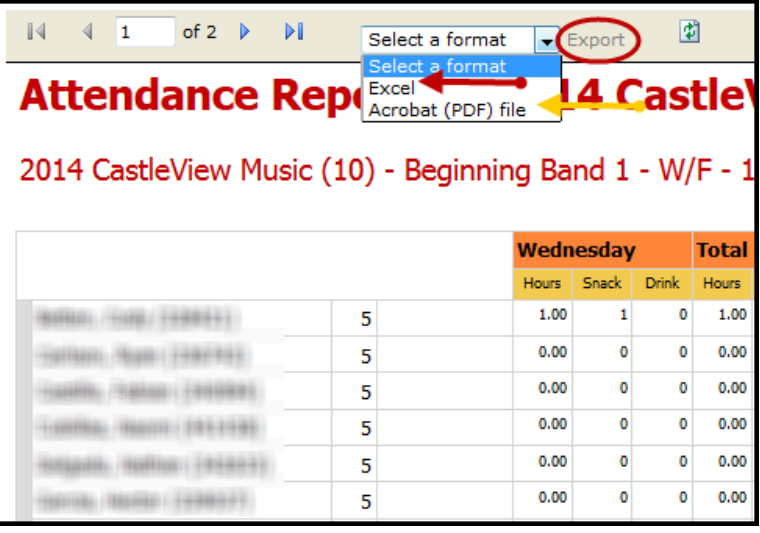

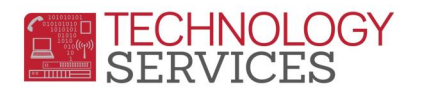

5. Click open with **Adobe Reader** or **Microsoft Excel** and click **OK**

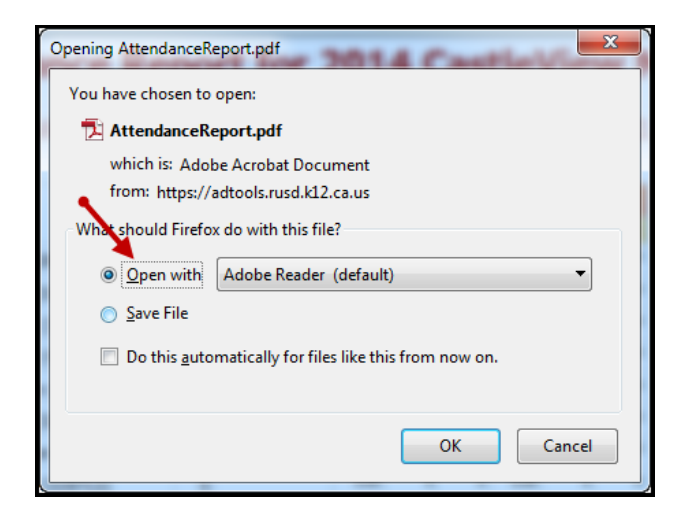